## **Table of Contents**

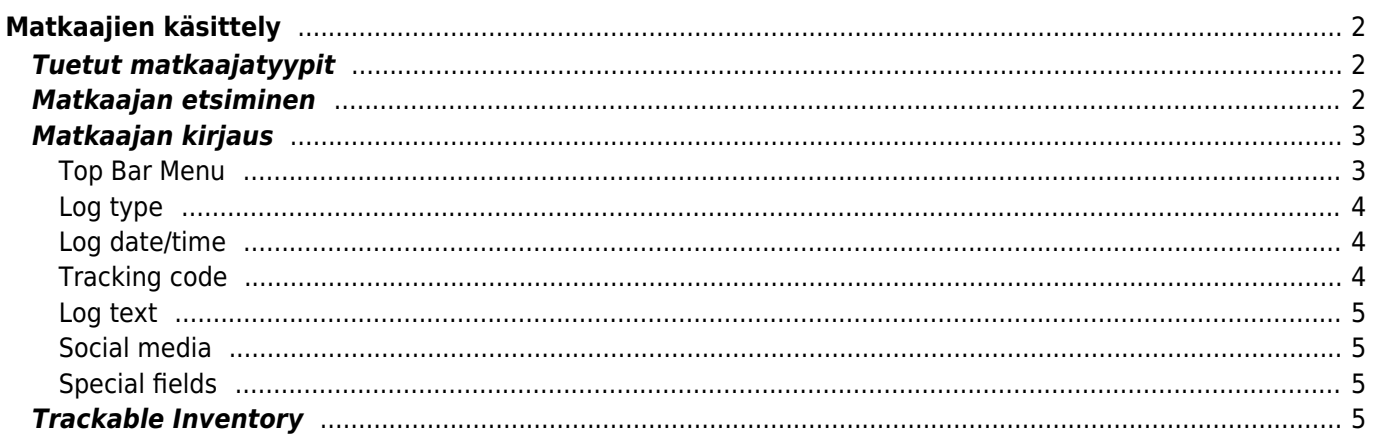

**A Fix Me! This page is not fully translated, yet. Please help completing the translation.** (remove this paragraph once the translation is finished)

# <span id="page-1-0"></span>**Matkaajien käsittely**

# <span id="page-1-1"></span>**Tuetut matkaajatyypit**

c:geo tukee useita erilaisia matkaajatyyppejä:

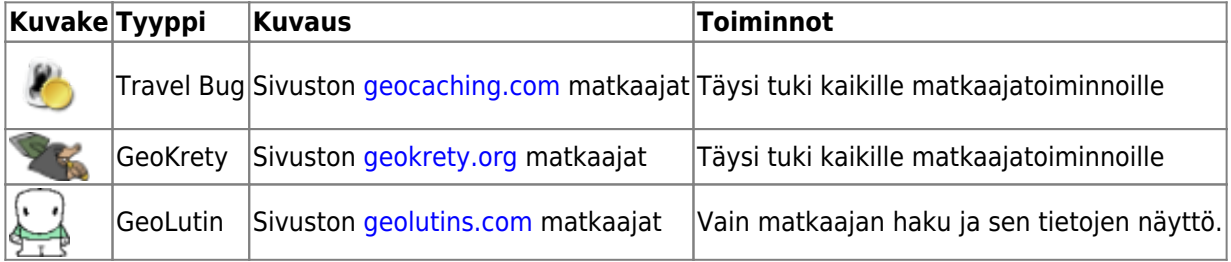

## <span id="page-1-2"></span>**Matkaajan etsiminen**

Suurimmalla osalla matkaajilla on kaksi erilaista koodia, joilla voidaan tunnistaa ja hakea tietty matkaaja:

#### **Julkinen seurantakoodi:**

Ei-salainen matkaajan koodi (esim. TBxxxx, GKxxxx, GLxxxx). Tätä koodia voidaan käyttää matkaajan hakemiseen ja sen tietojen näyttämiseen, mutta sitä ei voida käyttää sen kirjaamiseen.

Voit käyttää julkista seurantakoodia matkaajan hakemiseen joko käyttäen [hakutoimintoa](https://cgeo.droescher.eu/fi/mainmenu/search) tai [nopean haun](https://cgeo.droescher.eu/fi/mainmenu/quicksearch) [palkkia.](https://cgeo.droescher.eu/fi/mainmenu/quicksearch)

Haku näyttää [matkaajan yksityiskohdat,](https://cgeo.droescher.eu/fi/trackabledetails) josta voit myös aloittaa matkaajan kirjaamisen (jos sinulla on myös tiedossa sen salainen koodi).

#### **Salainen seurantakoodi:**

Ei-julkinen seurantakoodi, joka on tyypillisesti merkitty vain matkaajaan. Tätä koodia tarvitaan matkaajan kirjaamiseen, sen varmistukseksi että olet fyysisesti nähnyt/siirtänyt tämän matkaajan.

Salainen koodi on pakollinen kirjoittaessasi lokia matkaajalle. geocaching.com-matkaajien kohdalla voit käyttää [hakutoiminnossa](https://cgeo.droescher.eu/fi/mainmenu/search) matkaajan hakemiseen myös salaista koodia. Tämä ei toimi muihin matkaajatyyppeihin kuin Travel Bug, koska c:geo ei pysty tunnistamaan matkaajan tyyppiä salaisen koodin perusteella, joten c:geo käyttää geocaching.comia oletuksena.

Myös [nopean haun palkkia](https://cgeo.droescher.eu/fi/mainmenu/quicksearch) voidaan käyttää matkaajan hakemiseen salaisella koodilla, lukuunottamatta koodit, jotka alkavat kätköille varatuilla tunnisteilla (esim. GCxxxx, OCxxxx, OUxxxx), jossa tapauksessa c:geo ei pysty erottamaan etsitkö salaisella koodilla matkaajaa vai geokätköä. Tässä tapauksessa sinun tulee käyttää [hakutoimintoa](https://cgeo.droescher.eu/fi/mainmenu/search).

Haku näyttää [matkaajan yksityiskohdat,](https://cgeo.droescher.eu/fi/trackabledetails) josta voit myös aloittaa matkaajan kirjaamisen.

<span id="page-2-0"></span>Matkaajan tietosivulta voit aloittaa matkaajan kirjauksen, jolloin avautuu seuraava kirjausnäyttö:

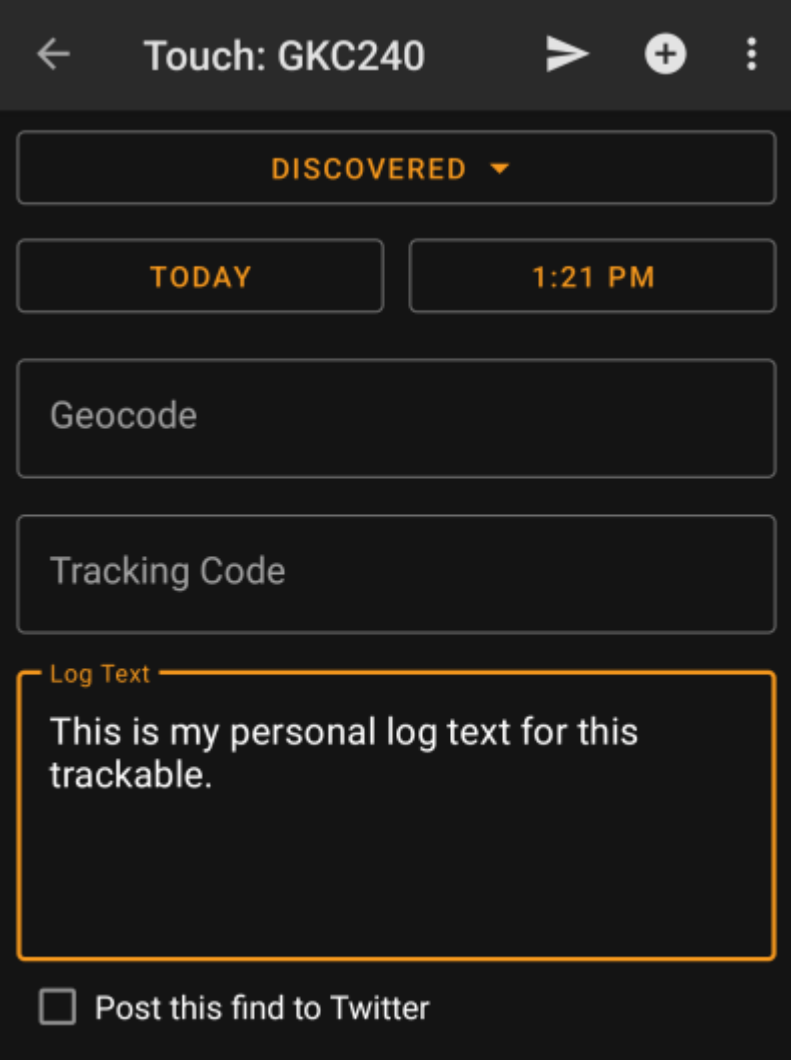

### <span id="page-2-1"></span>**Top Bar Menu**

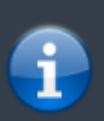

The icons shown in the top bar and the contents behind the overflow menu button are distributed dynamically based on your device resolution and screen orientation. Thus it might be possible, that more or less items can be found behind the menu button or instead shown as icons in the top bar on your device.

In case a menu entry is shown as an icon you can long press the icon to get a popup showing its function.

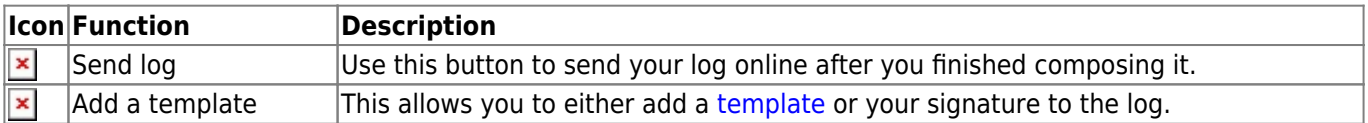

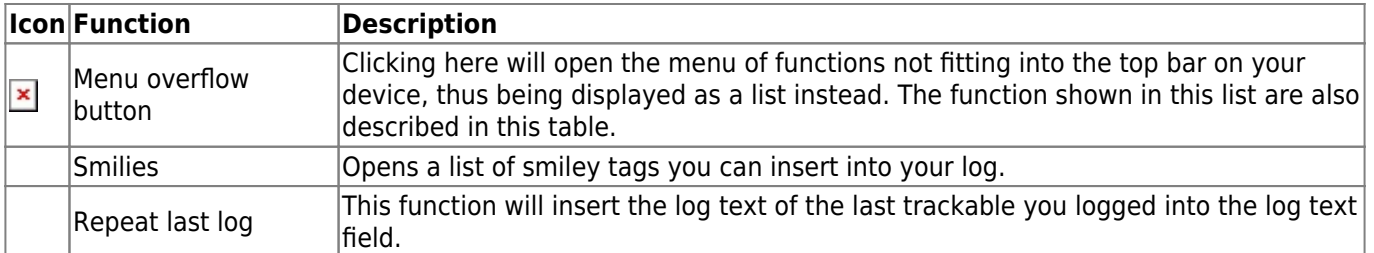

### <span id="page-3-0"></span>**Log type**

# Retrieved

Depending on the trackable brand, its current state and if you are owner of the trackable, different log types can be selected by clicking on this field:

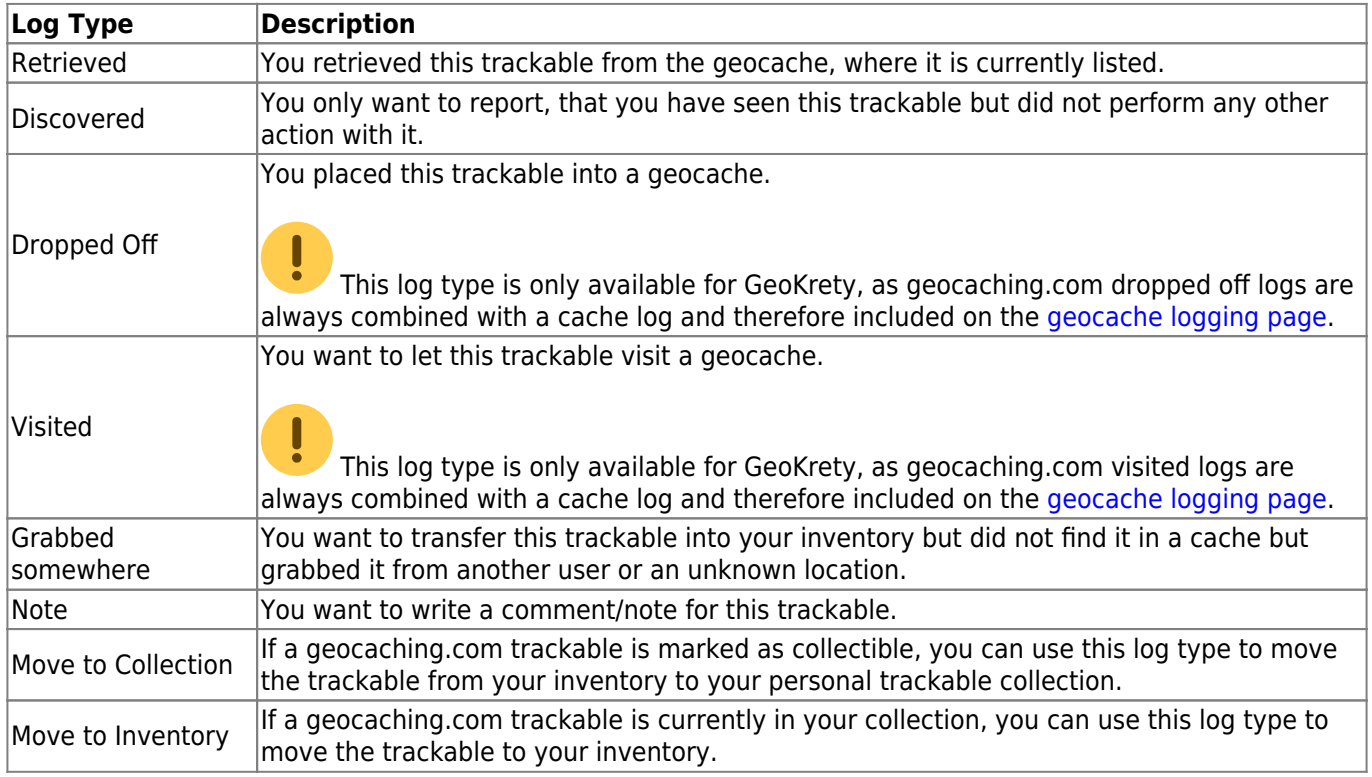

### <span id="page-3-1"></span>**Log date/time**

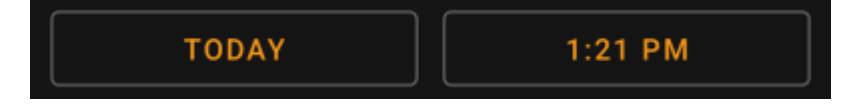

Select the date (and time - only supported for GeoKrety) associated with your log.

### <span id="page-3-2"></span>**Tracking code**

<span id="page-4-1"></span>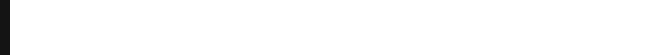

Enter your individual log into this field.

Post this find to Twitter

If you connected c:geo with [Twitter](https://twitter.com) in the [settings](https://cgeo.droescher.eu/fi/mainmenu/settings#social_media) this field will be shown. If you enable the checkbox c:geo will post a tweet in parallel to sending this log.

### <span id="page-4-2"></span>**Special fields**

**Social media**

### Geo code Coordinates

In case you compose a Dropped Off log for a GeoKrety trackable, you will need to define the geo code and/or the coordinates of the cache, where you dropped this trackable.

Use the field Geo code to enter the geo code of the cache where your dropped the trackable or click on Coordinates to open the [coordinate input dialog](https://cgeo.droescher.eu/fi/coordinatedialog) and enter the coordinates, where you dropped off the trackable.

## <span id="page-4-3"></span>**Trackable Inventory**

c:geo User Guide - [manual.cgeo.org](http://manual.cgeo.org) Creation date: 2025/03/14 17:03

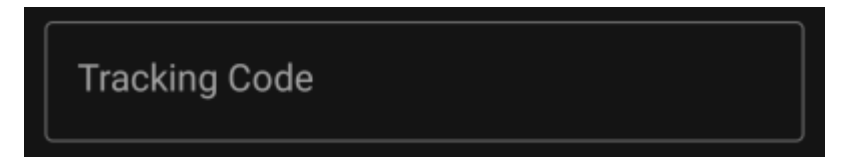

Enter the secret tracking code into this field before posting your log. You will need the secret code to post any log besides Note. GeoKrety also requires the secret code to post a Note.

The secret code will be already shown in this field if you used it to search for this trackable or if this trackable is currently in your inventory.

### **Log text**

<span id="page-4-0"></span>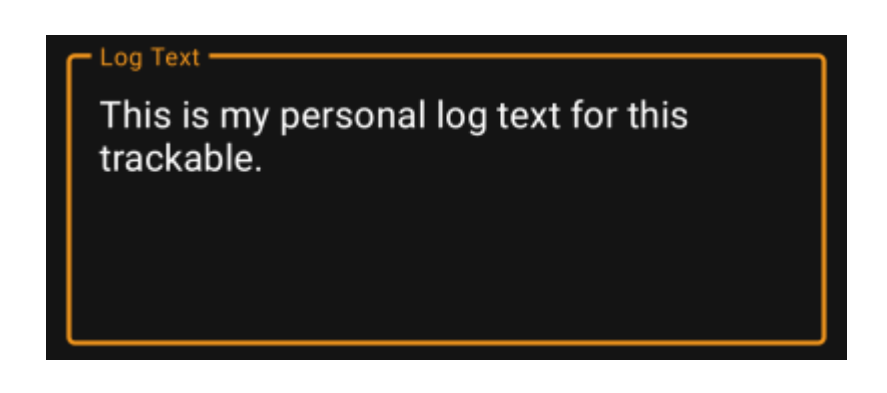

At the moment c:geo does not support a dedicated view of your trackable inventory. However you will see you complete inventory on the [inventory section](https://cgeo.droescher.eu/fi/logging#inventory) of the [cache logging page](https://cgeo.droescher.eu/fi/logging), while composing a log for a geocache.